## **Acesse o SITE de PIRAÍ DO SUL ou pelo link: <https://piraidosul.oxy.elotech.com.br/portal-servidor/home>**

OBS: As orientações descritas neste manual são relativas a uso em um computador, caso seja feito no aparelho celular poderá ter pequenas diferenças.

**DICA:** Se você já possui acesso em qualquer módulo OXY, seu login e senha de acesso ao portal do servidor é o mesmo;

- Os passos 1 e 2, são para os servidores que irão se cadastrar pela primeira vez;
- Os demais são para emissão do recibo de pagamento, após estarem logados no sistema;

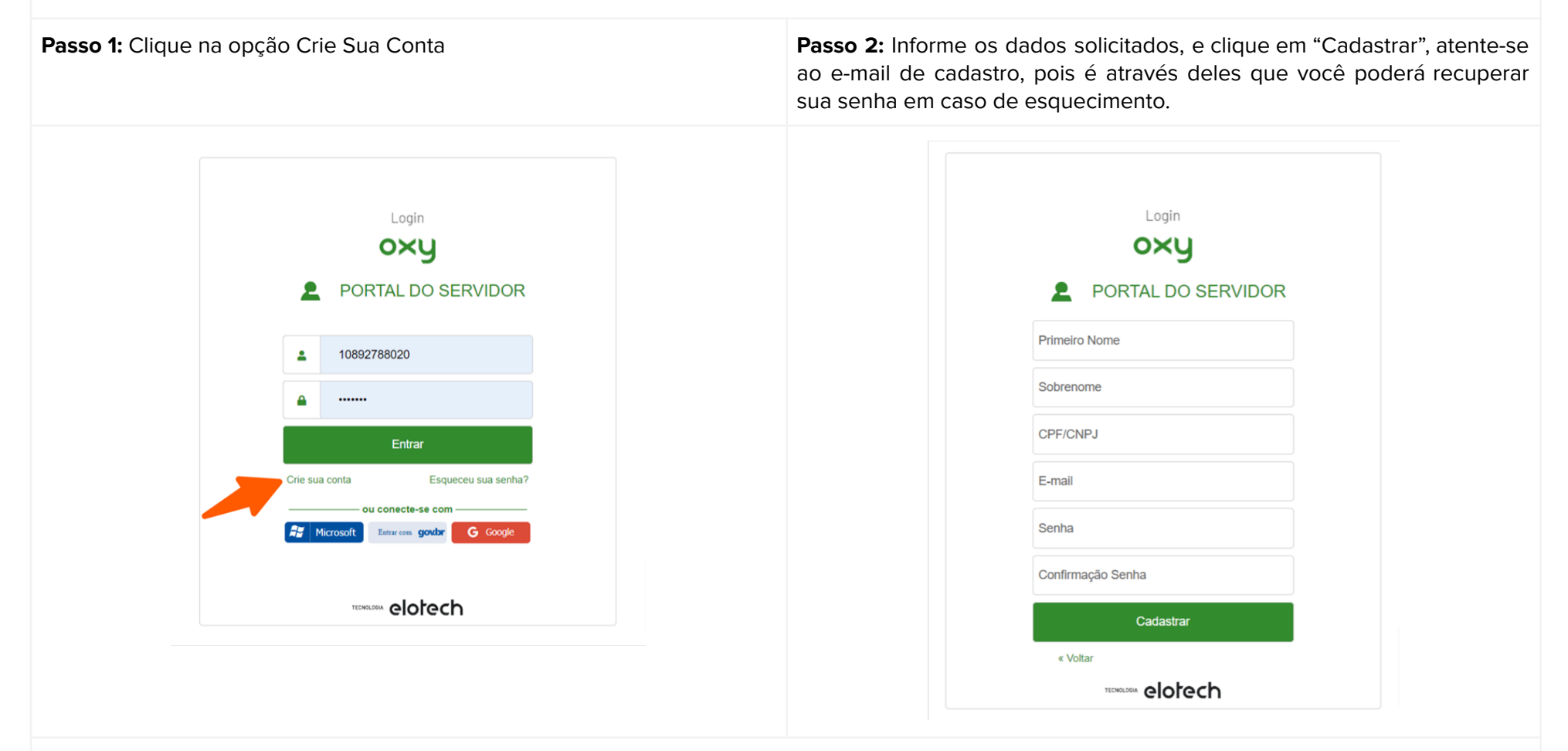

**Passo 3:** Após o cadastro você poderá fazer o login no portal, com os dados cadastrados por você. (por padrão ao logar as informações de remuneração vem "embaraçadas" para visualizar basta clicar no ícone conforme imagem abaixo.

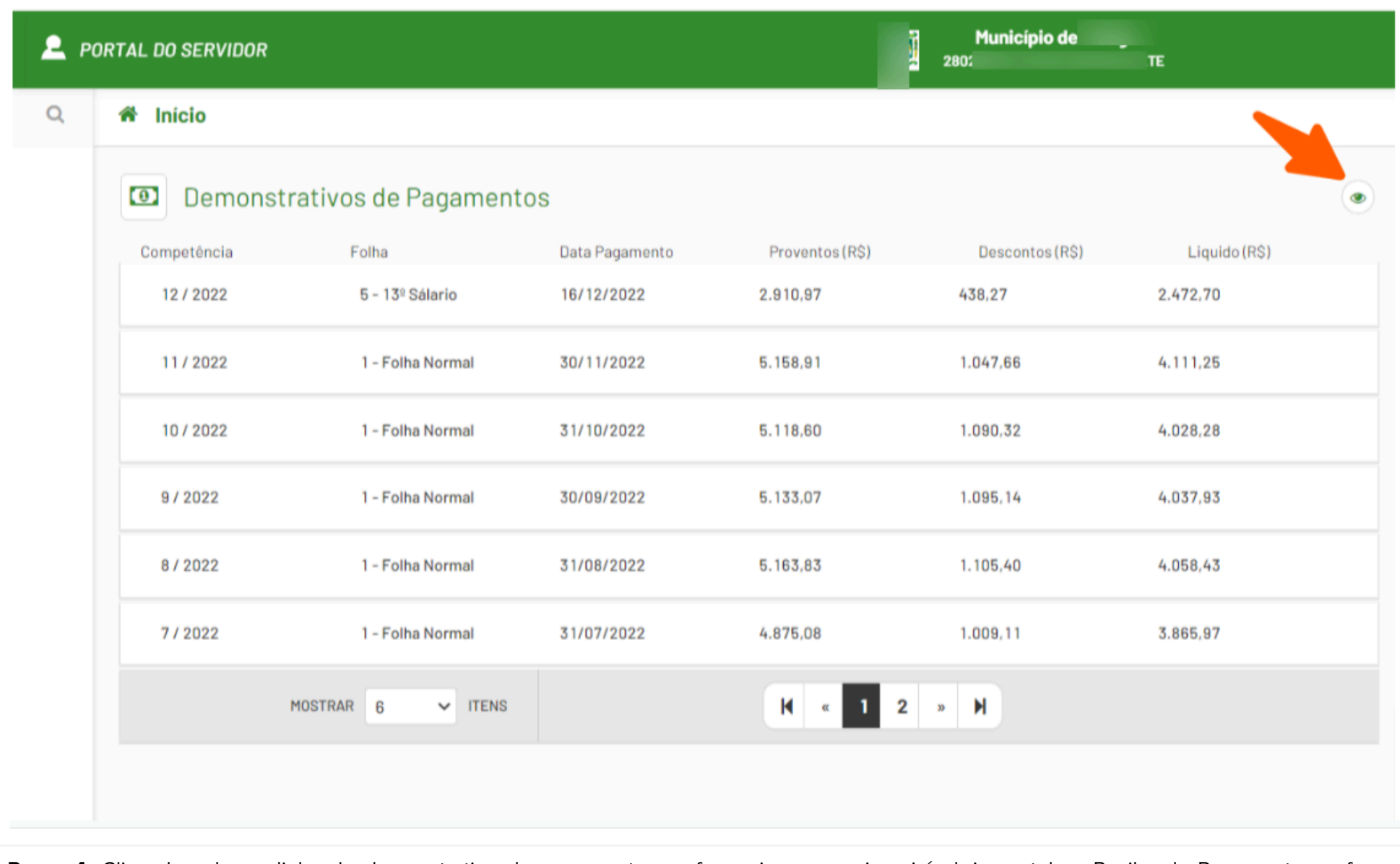

Passo 4: Clicando sobre a linha do demonstrativo de pagamento, conforme imagem acima, irá abrir em tela o Recibo de Pagamento conforme imagem abaixo. Caso deseje imprimir basta clicar no ícone de impressora, localizado no canto inferior direito.

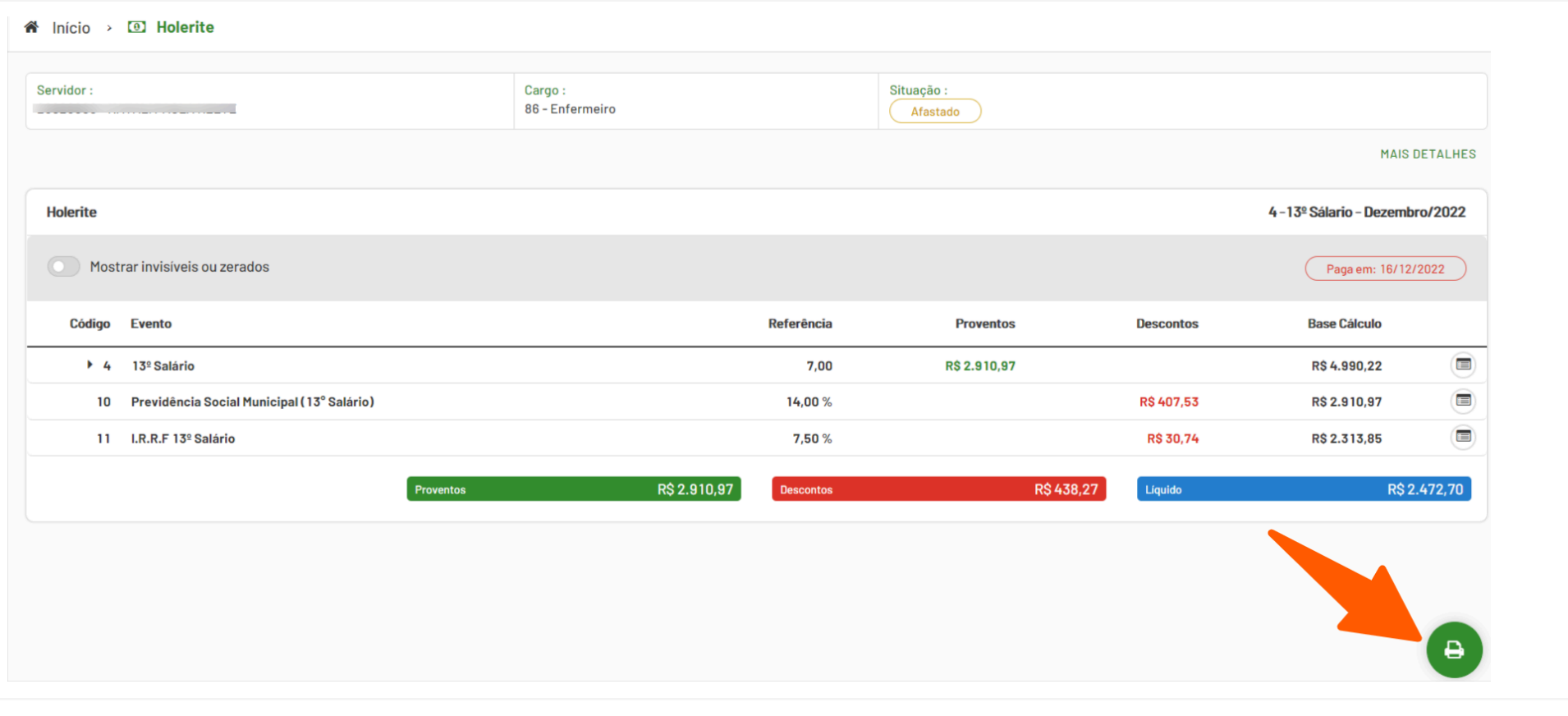

**Passo 5:** Você poderá acompanhar sua VIDA FUNCIONAL e também emitir os comprovantes de rendimentos.

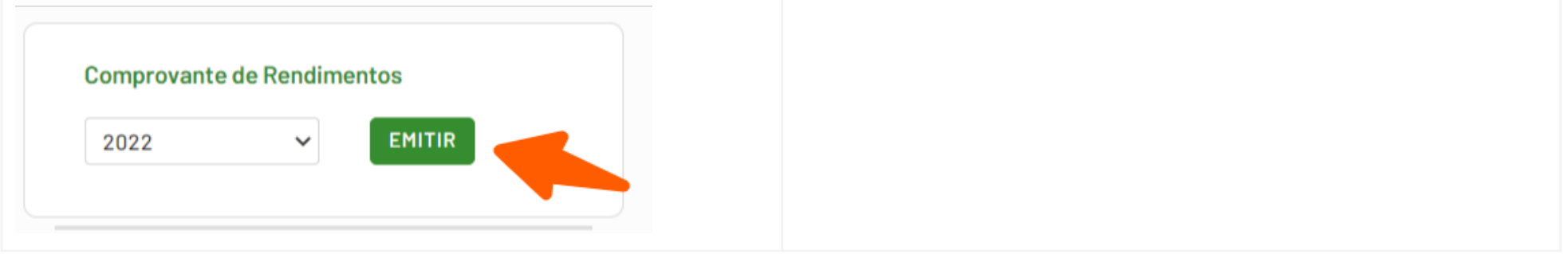